# **Samouczek do korzystania z dokumentów Google**

dr Paweł Cieśla dr Małgorzata Nodzyńska

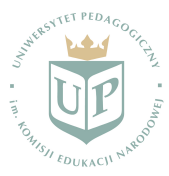

**Uniwersytet Pedagogiczny, im. Komisji Edukacji Narodowej, Kraków**1

*Dokumenty Google to internetowy edytor dokumentów tekstowych, arkuszy kalkulacyjnych, prezentacji, formularzy i prostych rysunków.*

- 1. Aby korzystać z dokumentów Google należy mieć aktywne konto pocztowe na Gmail'u.
- 2.Aby otworzyć nowy dokument google należy kliknąć w lewym górnym roku zakładkę "Dokumenty", następnie "Plik → Nowy... " i wybrać interesujący nas edytor,
- 3. Do wyboru jest 6 dostępnych rodzai plików

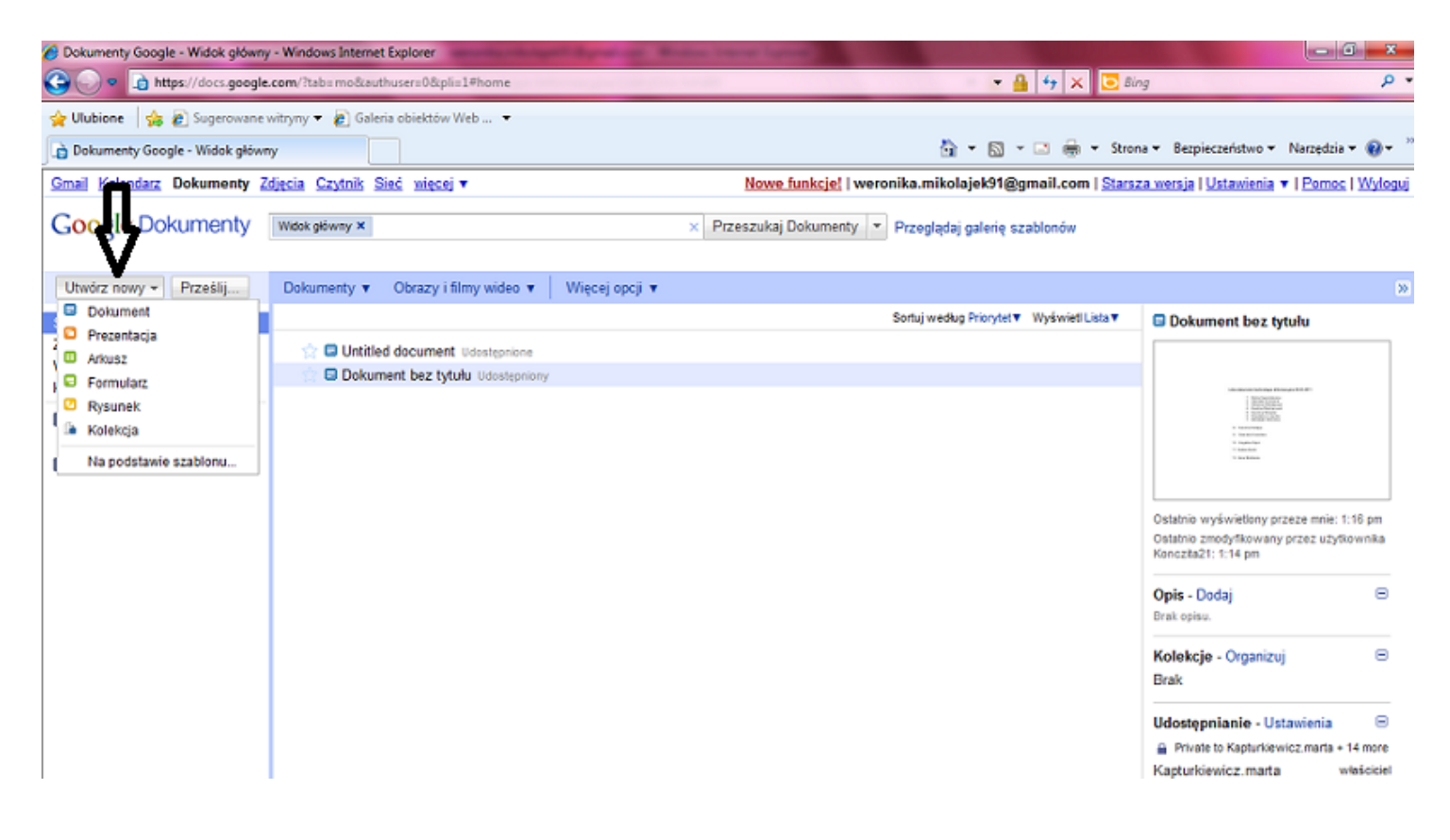

![](_page_1_Picture_6.jpeg)

#### **Dokument tekstowy:**

- 1. Aby utworzyć kopie należy kliknąć w lewym górnym rogu "Plik", następnie "Utwórz kopie"
- 2. Możemy także przesłać drogą pocztową powstały dokument innym użytkownikom Gmail'a.
- 3. Aby przesłać dokument należy kliknąć "Zapisz" w prawym górnym rogu następnie wybrać "Sharing settings", osoba do której dokument został wysłany odbierze go na swojej poczcie elektronicznej.
- 4. Aby otworzyć dokument kliknij w nazwę dokumentu.
- 5. Po otwarciu dokumentu możesz rozpocząć pracę w nim.
- 6. Wyszukiwanie na liście dokumentów. Aby znaleźć poszukiwane pliki, wpisz słowa kluczowe w polu wyszukiwania. Możesz również użyć operatorów wyszukiwania, aby wyszukiwać według dat, właścicieli lub wyrażeń. Jeśli chcesz odszukać dokumenty dodane przez Ciebie do kolekcji, wybierz kolekcję w lewym panelu nawigacyjnym. W polu wyszukiwania zostanie wyświetlone niebieskie pole z nazwą kolekcji. Następnie wpisz w tym polu słowo kluczowe. Kliknij opcję Dokumenty lub Obrazy i filmy wideo, aby wyszukać na tych kartach określone rodzaje plików lub dokumentów.
- 7. Aby wstawić obraz należy kliknąć ikonkę w pasku narzędzi, następnie "Przeglądaj" i wybrać interesujący nas plik.

![](_page_2_Picture_398.jpeg)

![](_page_2_Picture_10.jpeg)

- 8. Jeżeli dokument jest w obcym języku możemy go szybko przetłumaczyć otwierając w przeglądarce stronę Google Tłumacza a dalej link "prześlij dokument".
- 9. Aby zmienić rozmiar tekstu w dokumencie należy zaznaczyć tekst i wybrać rozmiar czcionki z paska narzędzi.
- 10. Chcąc udoskonalić swój tekst, np. podkreślić dane słowo, pogrubić je, przekreślić czy też zmienić styl czcionki należy kliknąć "Formatuj" i wybrać opcję, która nas interesuje.
	- 11.Dokumenty umożliwiają kopiowanie oraz wklejanie obrazów i tekstu między dokumentami, nawet jeżeli są to dokumenty różnych typów.
- 12. Można opublikować wyniki swojej pracy w formie strony internetowej.
- 13.Prezentacje utworzone w dokumentach Google mogą mieć rozmiar do 10MB, co odpowiada ok. 200 slajdom.

### **Prezentacja multimedialna:**

Jest formą wypowiedzi społecznej lub publicznej, którego treść jest ilustrowana opracowanymi komputerowo elementami multimedialnymi, takimi jak: rysunki, zdjęcia, a także dźwięki i obrazy (animacje, filmy).

Całość przedstawionego materiału dzielimy na slajdy.

Kolejne slajdy tworzymy przez kliknięcie "+" w prawym górnym rogu.

![](_page_3_Picture_370.jpeg)

Tworzenie prezentacji w dokumentach Gmail zasadniczo nie różni się od innych popularnych programów multimedialnych takich jak np. Power Point.

Podobnie jak przy dokumencie tekstowym jest możliwość udostępniania znajomym prezentacji i wspólne edytowanie.

#### **Dodawanie komentarzy**

Komentarze są użytecznym sposobem dodawania notatek do zwykłej części dokumentu i są widoczne dla przeglądajacych oraz dla współpracowników. Mogą się okazać niezwykle cenne podczas komunikowania się współpracowników w kwestii określonych części dokumentów. Tak samo przydatne może być sporządzanie notatek dotyczących wprowadzonych lub planowanych zmian.Komentarzy nie widać w dokumencie opublikowanym jako strona internetowa lub wydrukowanym.

#### **Aby dodać komentarz do dokumentu, należy:**

- 1. Umieścić kursor w miejscu, w którym ma się pojawić komentarz.
- 2. Kliknij menu rozwijane **Wstaw.**
- 3. Wybierz ikonę **Komentarz**. Możesz też użyć skrótu klawiszowego Ctrl+ Alt+ M w celu wstawienia komentarza.
- 4. Wpisz swój komentarz w polu wyświetlonym po prawej stronie dokumentu. domyślnie w komentarzu zostanie umieszczona Twoja nazwa użytkownika.
- 5. Aby usunąć komentarz, kliknij Delete, w polu komentarza.

#### **Arkusz kalkulacyjny:**

- 1. Przedstawia dane, głównie liczbowe w postaci dużych tabel dwu-wymiarowych pozwalających na automatyczną obróbkę tych danych oraz na prezentacje ich w różny sposób;
- 2. Najważniejszym narzędziem arkusza kalkulacyjnego są funkcje: matematyczne, statyczne, daty, czasu, logiczne;
- 3. Arkusz kalkulacyjny jest także wzbogacony o sprawdzanie pisowni;
- 4. Możliwe jest tworzenie symulacji;
- 5. Można wizualizować dane w postaci wykresów (kolumnowych, słupkowych, kołowych, liniowych);
- 6. Istnieje również szybka i prosta możliwość stworzenia różnego rodzaju ankiet i formularzy;

#### **Wstawianie linków:**

Aby dodać link do dokumentu, należy:

- 1. Kliknij w dowolnym miejscu dokumentu, w którym chcesz umieścić swój link.
- 2. Kliknij menu rozwijane **"Wstaw"** i wybierz polecenie **''Link"**, lub kliknij ikonę na pasku narzędzi. Zostanie wyświetlone okno **"Edytuj link"**

![](_page_4_Picture_22.jpeg)

- 3. Wpisz tekst, który ma być wyświetlony jako link (jeśli odpowiedni tekst został wcześniej zaznaczony, będzie on wstawiony w polu "Tekst do wyświetlenia"). Pozostaw to pole puste, jeśli w dokumencie ma być wyświetlana pełna postać linku.
- 4. Wybierz opcję "Adres internetowy'' lub "Adres e-mail".
- 5. Wpisz odpowiedni adres (URL lub e-mail w zależności od wybranej opcji) w drugim polu tekstowym.
- 6. Kliknij przycisk OK.

# **Rysunek:**

- Za pomocą rysunków google możesz tworzyć i współpracować przy tworzeniu schematów wykresach i innych rodzajach rysunków. Aby rozpocząć pracę przejdź do listy dokumentów kliknij **Utwórz Nowy** i wybierz pozycje **Rysunki.**
- Możliwe precyzyjne określanie układów rysunków dzięki prowadnicom do wyrównywania oraz funkcjom przyciągania do siatki i automatycznego rozkładania elementów.

Rysunki możesz wklejać do prezentacji za pomocą **schowka internetowego**.

Za pomoca opcji menu i przycisków na pasku narzędzi twórz

![](_page_5_Picture_10.jpeg)

rysunek.

## **Udostępnianie dokumentów :**

Aby udostępnić dokument w internecie należy zaznaczyć w lewym górnym rogu zakładkę "Udostępnij" i wybrać opcję "Publikuj w internecie".

Aby udostępnić dokument jednemu użytkownikowi lub grupie osób należy po wybraniu

zakładki "Udostępnij" otworzyć "Ustawienia udostępniania", następnie w przeznaczonym do tego miejscu wpisać adresy osób, którym chcemy udostępnić plik.

![](_page_5_Picture_16.jpeg)

![](_page_6_Picture_284.jpeg)

#### **Tworzenie nowego formularza:**

Nowy formularz otwieramy jak opisano wyżej. Formularz służy do tworzenia różnego rodzaju ankiet, testów itp.

Aby stworzyć nowe pytanie klikamy na pole "pytanie 1". Pokazują nam się trzy opcje. W polu dot. pytania wpisujemy nasze pytanie np. "Co to jest biedronka?".

Następnie wybieramy jedną z 7 opcji- decydujemy czy ma być to test wyboru czy użytkownik testu ma wybrać odpowiedź z listy. Dalej klikamy "Gotowe" ! :)

#### **Historia wersji**

Jeśli dokument jest równocześnie edytowany przez Ciebie i współpracowników, możesz śledzić zmiany ( z uwzględnieniem informacji o autorach zmian), a nawet przywracać starsze wersje dokumentów przy użyciu funkcji "Historia wersji".

1. W dokumencie kliknij pozycje **Plik > Zobacz historię wersji**

![](_page_6_Picture_9.jpeg)

2. ybierzesz niewłaściwą wersję, klikaj przyciski **Starsze** i **Nowsze** w celu odszukania odpowiedniej wersji.

Jeśli zmienisz zdanie na temat najnowszych edycji wprowadzonych w dokumencie przez Ciebie lub współpracowników, po prostu przywróć starszą wersję. W tym celu wykonaj następujące czynności:

- 1. Kliknij menu rozwijane zawierające różne wersję, aby znaleźć odpowiednią wersję. W razie potrzeby kliknij przyciski **Starsze** i **Nowsze**.
- 2. Kliknij przycisk **Przywróć tę opcję.**

![](_page_7_Picture_5.jpeg)